# Schnelle Netzwerk-Einrichtungsan

# Router zur Verbindung mit Netzwerk verwenden

Wenn Sie einen Router verwenden, können Sie Ihren Computer und 1-3 DVR mit dem Internet über XDSL oder ein Kabel-TV-Modem verbinden. Diese Anleitung ist für allgemeine Benutzer gedacht.

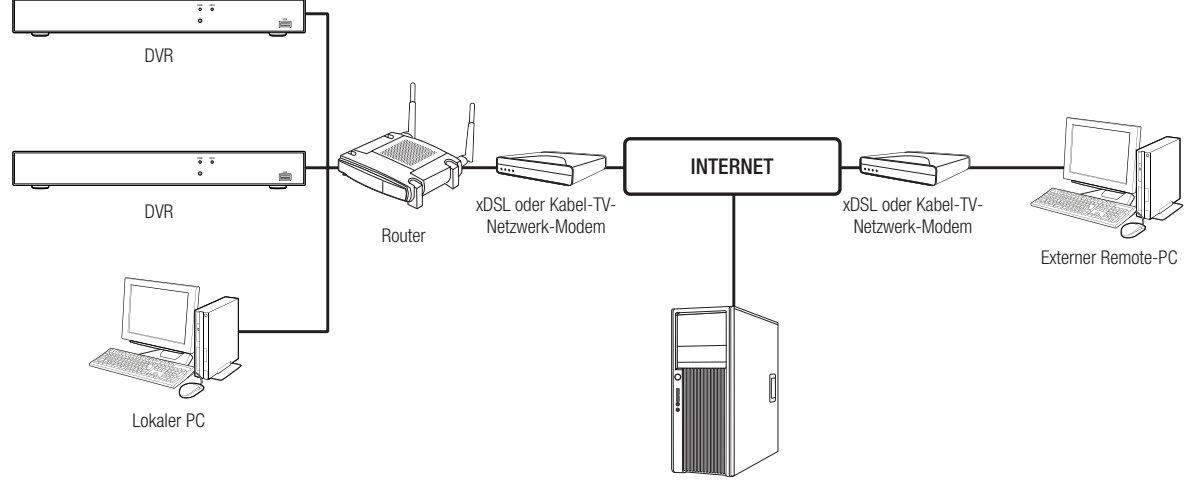

DDNS-Server

Befolgen Sie die Schritt 1-6, um den Router ordnungsgemäß zu verwenden. Konfigurieren Sie den Router, PC und DVR gemäß der folgenden Schritte.

- Schritt 1. Kabel anschließen
- Schritt 2. Schließen Sie Ihren lokalen Computer an den Router an
- Schritt 3. Schließen Sie den DVR an den Router an
- Schritt 4. Schließen Sie den Router an die Internetanschlussleitung an
- Schritt 5. Konfigurieren Sie Portforwarding für den Router

Schritt 6. Verwenden Sie DDNS, um auf den DVR in einer dynamischen IP-Umgebung zuzugreifen

## Schritt 1. Kabel anschließen

- **1.** Schließen Sie die Internetanschlussleitung (XDSL/Kabel-TV-Modem) an den Internet-Port (WAN) des Routers an.
- **2.** Schließen Sie mit einem Ethernetkabel den Computer und DVR an den LAN-Port (1-4) am Router an.

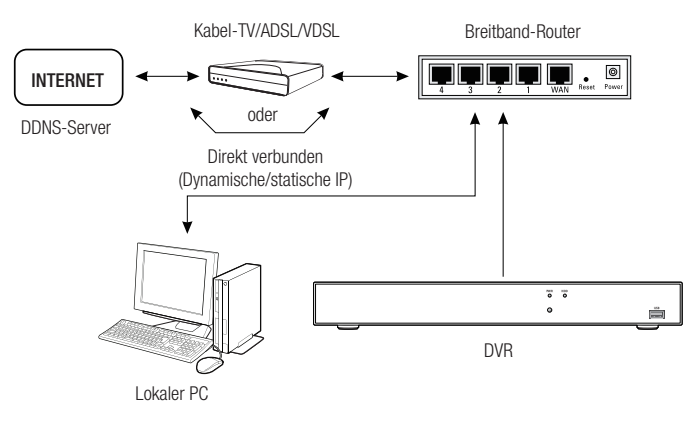

# Schritt 2. Schließen Sie Ihren den Computer an den Router an

#### Schritt 2.1 Verbindungseinstellungen

- **1.** Klicken Sie [Start] auf Ihrem Computer.
- **2.** Greifen Sie auf <Control Panel> <Network Connection> zu. Das Netzwerkverbindungsfenster wird in der folgenden Abbildung gezeigt.
- **3.** Wählen Sie <Local Connection> aus.
- **4.** Klicken Sie mit der rechten Maustaste darauf und wählen Sie <Properties> aus.

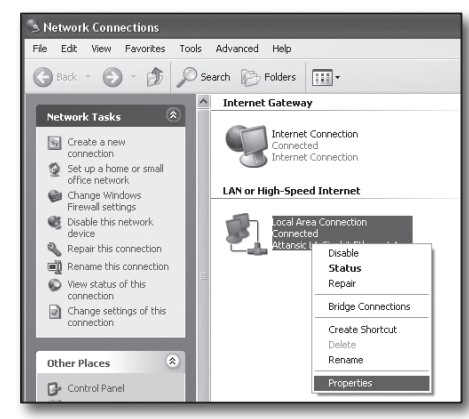

- **5.** Das Fenster <Local Connection Properties> wird in der folgenden Abbildung gezeigt.
- **6.** Wählen Sie <Internet Protocol (TCP/IP)> und klicken Sie dann auf [Properties].

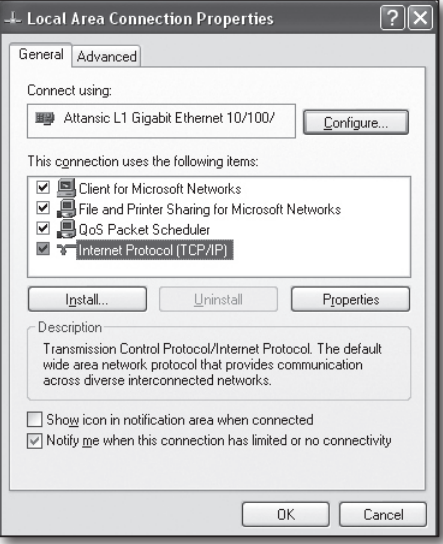

- **7.** Wählen Sie <Obtain an IP address automatically> und <Obtain DNS server address automatically> und klicken Sie dann auf <OK>.
- **8.** Klicken Sie dann auf <OK>, um die Einstellungen zu beenden.

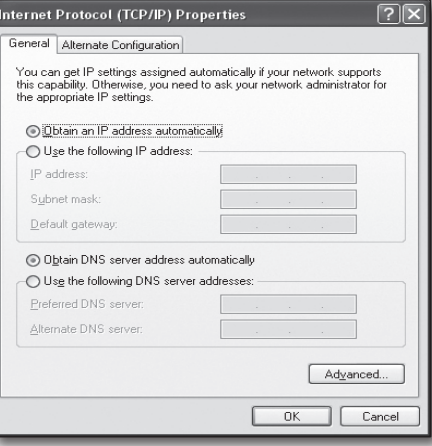

#### Schritt 2.2 Verbindung bestätigen

- **1.** Klicken Sie [Start] auf Ihrem Computer.
- **2.** Klicken Sie auf [Run].
- **3.** Geben Sie "cmd" im Textfeld <Open> ein, das Sie im Dialogfeld <Run> finden, und klicken Sie dann auf [OK].

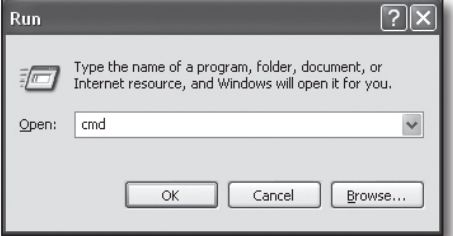

: local<br>: 192.168.0.24<br>: 255.255.255.0<br>: 192.168.0.1

**4.** Geben Sie "ipconfig" im DOS -Befehlszeilenfenster [cmd.exe] ein und drücken Sie [ENTER].

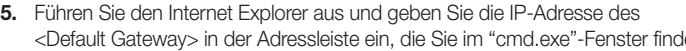

**6.** Wenn alle Verbindungen ordnungsgemäß eingerichtet wurden, wird eine Router-Anmeldeseite angezeigt.

Commission<br>Crosoft Uindows XP IVersion 5.1.2600<br>Copyright 1985-2001 Microsoft Corp. :\Documents and Settings\ksh>ipconfig<br>indows IP Configuration

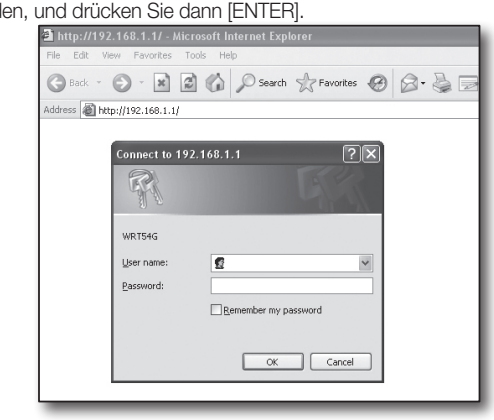

**7.** Wenn die Verbindung fehlschlägt, überprüfen Sie alle Kabeln und kehren Sie zu Schritt 2.1 zurück und wählen Sie <Repair>. Klicken Sie im Fenster "Local Connection Status" auf den Reiter <Support> und wählen Sie <Default Gateway> (wenn es mit dem im Fenster [cmd.exe] genannten Gateway übereinstimmt, und überprüfen Sie die Verbindung noch einmal.)

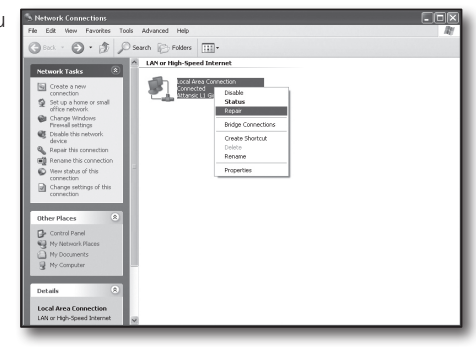

# Schritt 3. Schließen Sie den DVR an den Router an

#### Schritt 3.1 DVR-Router-Einstellungen konfigurieren

- **1.** Wählen Sie [Main Menu → Parameter].
- **2.** Wählen Sie das Fenster <Netwerk>.
- **3.** Wählen Sie <Static>. Das Verbindungseinstellungsfenster wird angezeigt.
- **4.** Bewegen Sie den Cursor zum gewünschten Element,
- **5.** Geben Sie manuell die <IP Addresse> ein, wenn die statische Verbindung ausgewählt ist.

Die IP-Adresse besteht aus 4 Feldern, und die ersten 3 Felder sollten die gleichen sein wie die <Default Gateway> - Adresse Ihres Computers, die Sie in Schritt 2 finden, und das letzte Feld sollte eine nicht besetzte Zahl zwischen 2 und 254 sein. Zum Beispiel IP: 192.168.1.200.

- **6.** Geben Sie <Gateway> und <Subnet Mast> ein (die gleichen Parameter auf Ihrem Computer, die Sie in Schritt 2 finden).
- **7.** Legen Sie <Client Port> und <HTTP Port> fest. Auf der nächsten Seite finden Sie die Einrichtung des Client- und HTTP-Port.

#### Was ist ein Port?

Port 80 wird im Allgemeinen für <HTTP Port> im HTTP-Protokoll verwendet.

Wenn kein Port festgelegt ist, wird automatisch 80 im HTTP-Protokoll festgelegt.

Zum Beispiel werden http://www.yahoo.com und http://www.yahoo.com:80 als gleich angesehen.

Wenn also der <HTTP Port> nicht als 80 festgelegt wurde, müssen Sie die Adresse in der folgenden Form angeben: http://<IP-Adresse>:<HTTP Port>,

zum Beispiel http://192.168.1.200:80, um den DVR mittels Internetbrowser zu verbinden. Es wird empfohlen, den <HTTP Port> auf eine Portnummer zwischen 1024 und 65535 festzulegen.

Wenn der Port nicht als 80 festgelegt wurde, kann der Zugriff begrenzt sein (abhängig von der Sicherheitsstrategie oder Firewall-Konfiguration Ihres ISP).

Der DVR verwendet <HTTP Port> und <Client Port> für die Webverbindung.

<HTTP Port> wird für den Zugriff auf den DVR über den Internetbrowser verwendet.

<Client Port> wird zum Empfangen von Video verwendet, das vom DVR gesendet wird.

Wenn mehrere DVR konfiguriert sind, sollten die <HTTP Port> und <Client Port>-Einstellungen für jeden DVR konfiguriert werden.

#### Zum Beispiel DVR #1: 4520, HTTP-Port: 80

DVR #2: 4529, HTTP-Port: 2000

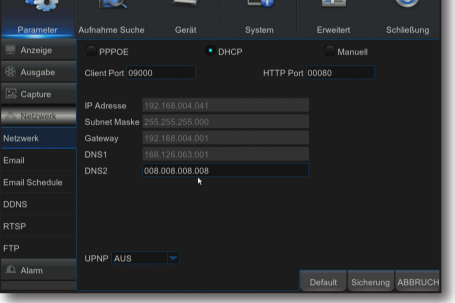

### Schritt 3.2 DVR-Verbindungen am Computer überprüfen

- **1.** Führen Sie den Internet Explorer aus und geben Sie die <IP Address> und <HTTP Port> in der Adressleiste ein und drücken Sie dann [ENTER]. Zum Beispiel http://192.168.1.200: 80.
- **2.** Wenn die Verbindung ordnungsgemäß eingerichtet wurde, wird der Webviewer-Bildschirm angezeigt.
- **3.** Wenn die Verbindung fehlschlägt, überprüfen Sie Schritt 1, 2 und 3, um die Verbindungseinstellungen zu überprüfen.

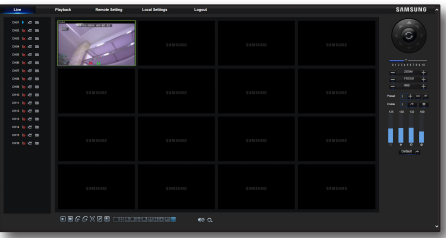

# Schritt 4. Schließen Sie den Router an die Internetanschlussleitung an

Einrichtung und Prozess der Internetverbindung kann je nach Router verschieden sein. Bitte prüfen Sie die Methode zur Einrichtung Ihres Routers.

#### Verbindungstyp hängt von Ihrem Internet-Service ab.

Richten Sie die Internetverbindung nach Typ des Internet-Service fest. Überprüfen Sie Ihre Umgebung und wählen Sie den korrekten Verbindungstyp aus, bevor Sie fortfahren.

- DHCP: Dynamische IP-Umgebung (IP-Adresse automatisch zuweisen).
- Statische (feste) IP: IP-Umgebung, in der eine öffentliche IP-Adresse verwendet wird.
- • PPPoE: gewöhnlich in einer DSL-Umgebung verwendet, erfordert ADSL-Zugangs-ID und -Passwort. Ihre Benutzer-ID und Ihr Passwort erfahren Sie von Ihrem ISP. Der Name jedes oben genannten Typs kann je nach Router-Hersteller verschieden sein.

#### Schritt 4.1 Verbindungsanleitung (nach Router)

#### Schritt 4.1-Fall 1. D-Link DIR-330

- **1.** Führen Sie den Internet Explorer aus und geben Sie in der Adressleiste die IP-Adresse des <Default Gateway> ein, die Sie in Schritt 2 finden, und drücken Sie dann [ENTER].
- **2.** Wenn der Router-Anmeldebildschirm erscheint, geben Sie den Benutzernamen und das Passwort ein. Näheres zu Benutzernamen und Passwort finden Sie im Benutzerhandbuch des Routers.

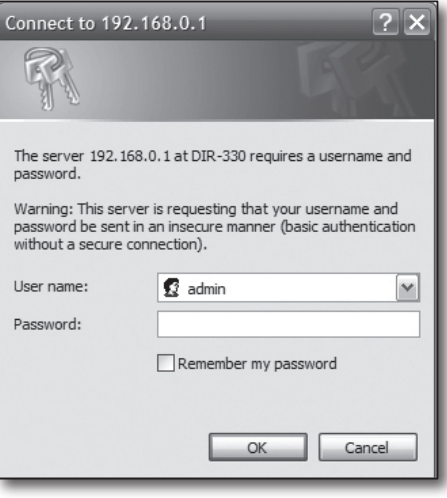

- **3.** Wählen Sie die Internetverbindungsmethode im Verbindungs-Setup-Assistenten oder während der manuellen Einrichtung aus. Wenn Sie das Internetverbindungs-Setup-Assistent auswählen, wird automatisch mit dem nächsten Schritt fortgefahren.
- **4.** Klicken Sie auf <Manual Setting>.

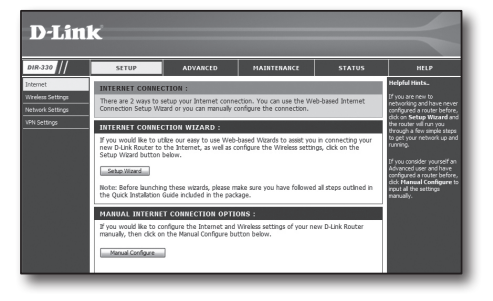

**5.** Select <Internet Connection Type>.

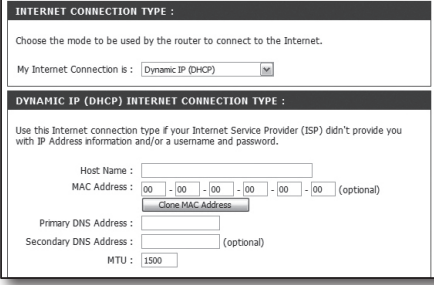

#### Dynamische IP-Adresse-Umgebung

- **6.** Wählen Sie <Dynamische IP (DHCP)>.
- **7.** Klicken Sie auf [Save Settings].

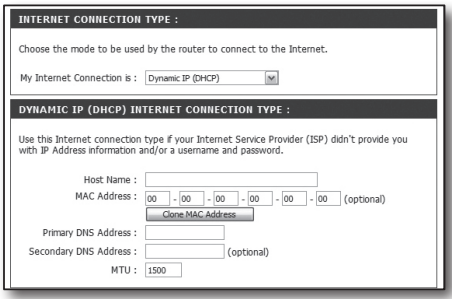

#### Statische IP-Adresse-Umgebung

- **8.** Wählen Sie <Static IP>.
- **9.** Geben Sie die <IP Address>, <Subnet Mask> und <ISP Gateway Address>, die Ihnen von Ihrem ISP zugewiesen wurde.
- **10.** Klicken Sie auf [Save Settings].

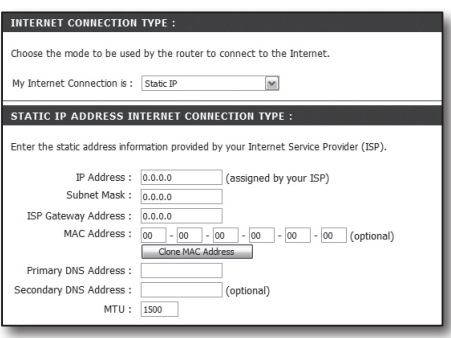

#### ADSL-Umgebung

- **11.** Wählen Sie <PPPoE (Username/Password)>.
- **12.** Geben Sie Ihren Benutzernamen und Ihr Passwort ein. Ihren Benutzernamen und Ihr Passwort erfahren Sie von Ihrem ISP.

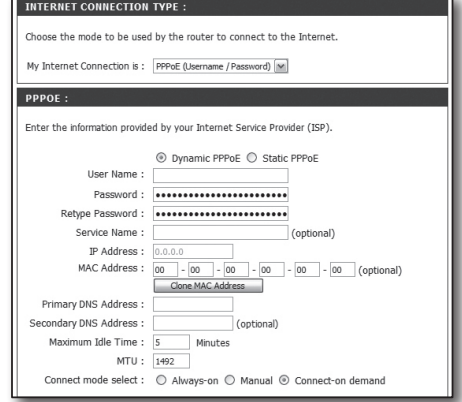

#### Schritt 4.1-Fall 2. NETGEAR WGR614SS

- **1.** Führen Sie den Internet Explorer aus und geben Sie in der Adressleiste die IP-Adresse des <Default Gateway> ein, die Sie in Schritt 2 finden, und drücken Sie dann [ENTER].
- **2.** Wenn das Router-Anmeldefenster erscheint, geben Sie den Benutzernamen und das Passwort ein. Näheres zu Benutzernamen und Passwort finden Sie im Benutzerhandbuch des Routers.

**3.** Klicken Sie auf <Setup> - <Basic Settings> im Menü auf der linken Seite. Klicken Sie auf <Setup Wizard> für die automatische Einrichtung.

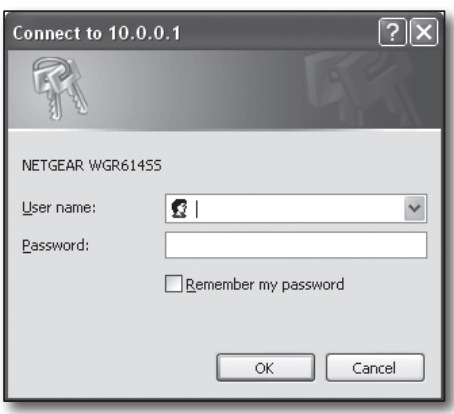

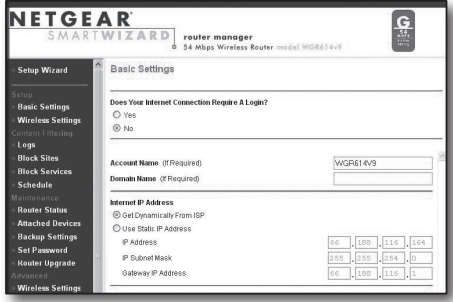

#### Dynamische IP-Adresse-Umgebung

- **4.** Wählen Sie <Get Dynamically From ISP>.
- **5.** Klicken Sie auf [Apply].

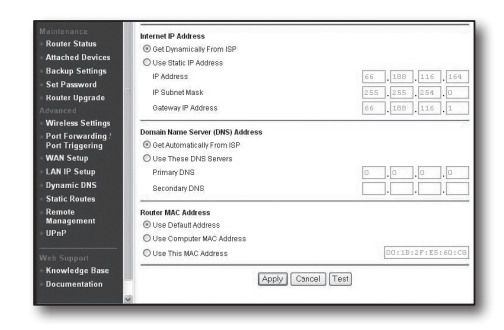

#### Statische IP-Adresse-Umgebung

- **6.** Wählen Sie <Use Static IP Address>.
- **7.** Geben Sie die <IP Address>, <IP Subnet Mask> und <Gateway IP Address> ein.
- **8.** Klicken Sie auf [Apply].

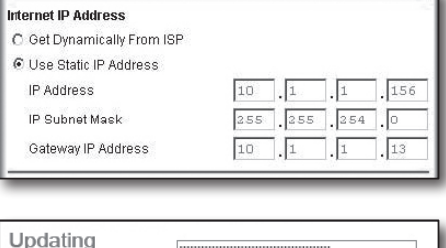

**THE REAL PROPERTY AND REAL PROPERTY** 

**9.** Alle Änderungen werden jetzt gespeichert.

#### Verbindung überprüfen

Bei der Verbindung wird die Status-Anzeige <DHCP Client> oben auf dem Bildschirm angezeigt.

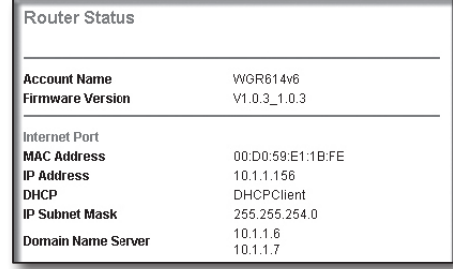

#### Schritt 4.1-Fall 3. LINKSYS WRT54G

- **1.** Führen Sie den Internet Explorer aus und geben Sie in der Adressleiste das <Default Gateway> ein, die Sie in Schritt 2 finden, und drücken Sie dann [ENTER].
- **2.** Wenn der Router-Anmeldebildschirm erscheint, geben Sie den Benutzernamen und das Passwort ein.

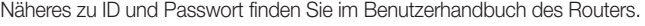

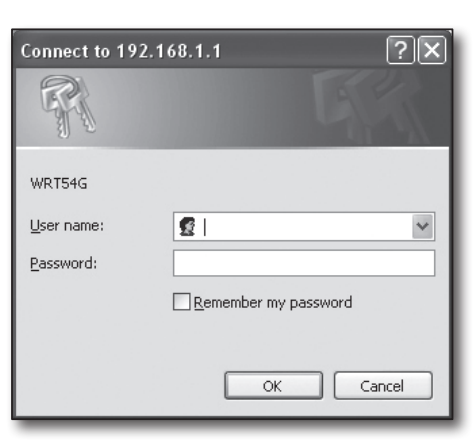

- **3.** Klicken Sie auf <Internet Setup>.
- **4.** Der Setup-Bildschirm wird angezeigt je nach Ihrem Internetverbindungstyp.

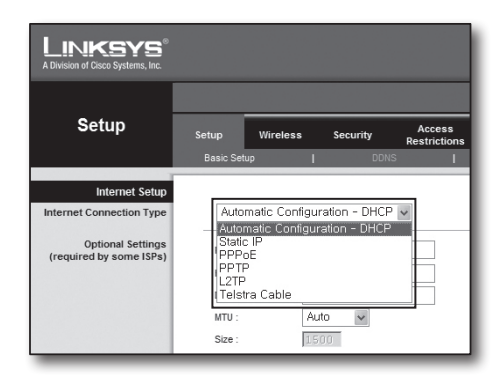

#### Dynamische IP-Adresse-Umgebung

- **5.** Wählen Sie <Automatic Configuration-DHCP>.
- **6.** Klicken Sie unten auf [Save Settings].

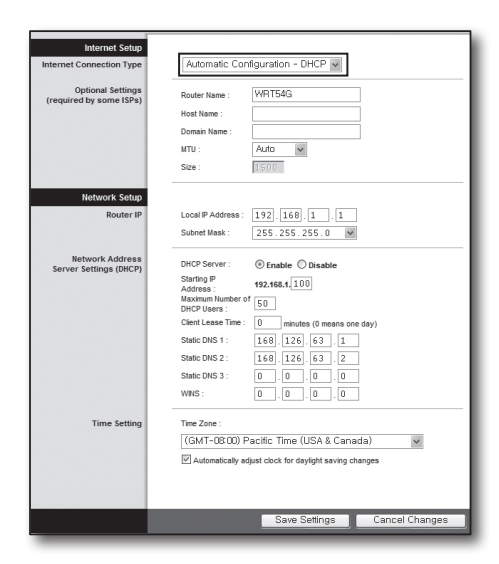

#### Statische IP-Adresse-Umgebung

- **7.** Wählen Sie <Static IP>.
- **8.** Geben Sie die <Internet IP Address>, <Subnet Mask> und <Gateway> ein, die Ihnen von Ihrem ISP zugewiesen wurde.
- **9.** Klicken Sie unten auf [Save Settings].

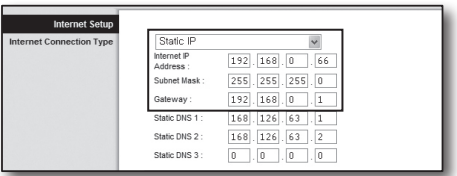

#### ADSL-Umgebung

- **10.** Wählen Sie <PPPoE>.
- **11.** Geben Sie Ihren Benutzernamen und Ihr Passwort ein. Ihren Benutzernamen und Ihr Passwort erfahren Sie von Ihrem ISP.
- **12.** Klicken Sie unten auf [Save Settings].

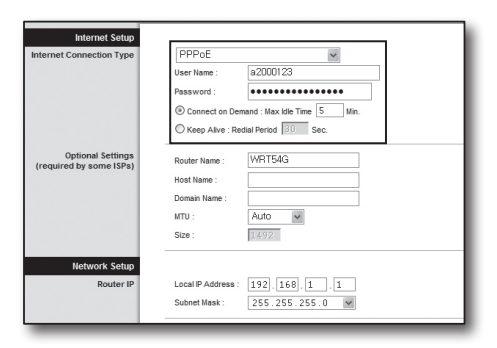

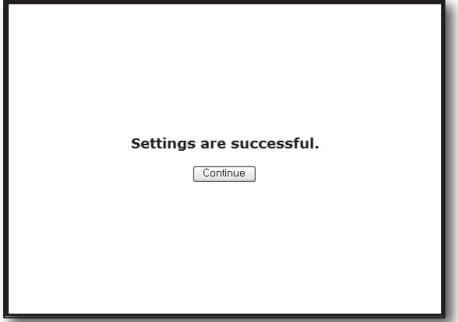

#### **13.** Nach Beendigung wird eine Abschlussseite angezeigt.

#### Schritt 4.1-Fall 4. BELKIN F5D8236-4

**1.** Führen Sie den Internet Explorer aus und geben Sie in der Adressleiste die IP-Adresse des <Default Gateway> ein, die Sie in Schritt 2 finden, und drücken Sie dann [ENTER].

**2.** Klicken Sie auf <WAN> - <Connection Type>. Wählen Sie Ihren Internet-Servicetyp.

#### Dynamische IP-Adresse-Umgebung

- **3.** Wählen Sie <Dynamic> als Verbindungstyp und klicken Sie auf [Next].
- **4.** Geben Sie den <Host Name> und klicken Sie auf [Apply Changes]. Wenn Sie von Ihrem ISP eine bestimmte DNS-Adresse erhalten haben, klicken Sie bitte auf <WAN> - <DNS> und geben Sie die DNS-Adresse ein.

#### Statische IP-Adresse-Umgebung

- **5.** Wählen Sie <Static> als Verbindungstyp und klicken Sie auf [Next].
- **6.** Geben Sie die von Ihrem ISP zugewiesene <IP Address> ein.
- **7.** Geben Sie <Subnet Mask> und <ISP Gateway Address> ein.
- **8.** Klicken Sie auf [Apply Changes].

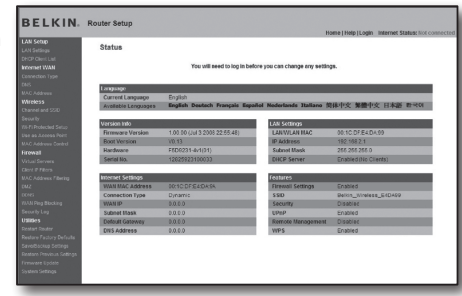

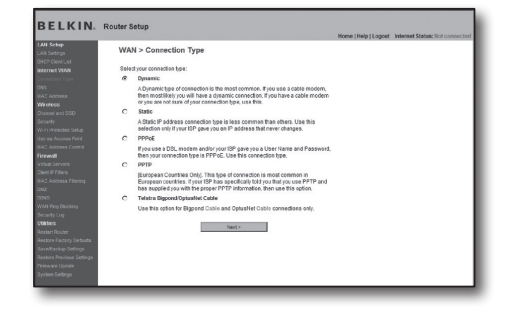

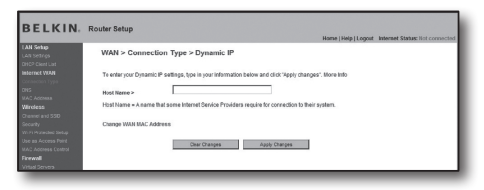

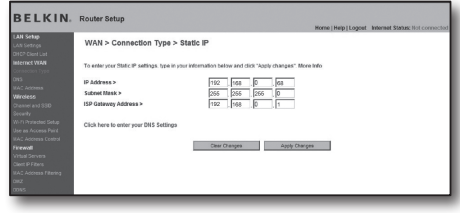

#### ADSL-Umgebung

- **9.** Wählen Sie <PPPoE> als Verbindungstyp und klicken Sie auf [Next].
- **10.** Geben Sie Ihren Benutzernamen und Ihr Passwort ein. Ihren Benutzernamen und Ihr Passwort erfahren Sie von Ihrem ISP.
- **11.** Klicken Sie auf [Apply Changes].

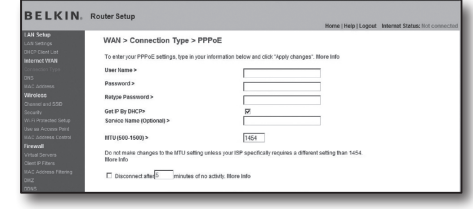

#### Verbindung überprüfen

Nachdem die Verbindung erfolgreich abgeschlossen worden ist, wird die Status-Anzeige <Connection> oben auf der Oberfläche angezeigt.

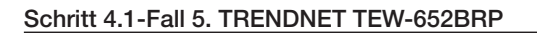

- **1.** Führen Sie den Internet Explorer aus und geben Sie in der Adressleiste die IP-Adresse des <Default Gateway> ein, die Sie in Schritt 2 finden, und drücken Sie dann [ENTER].
- **2.** Wenn das Router-Anmeldefenster erscheint, geben Sie den Benutzernamen und das Passwort ein. Näheres zu ID und Passwort finden Sie im Benutzerhandbuch des Routers.

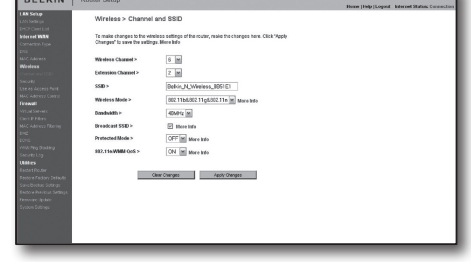

**Contract Contract** 

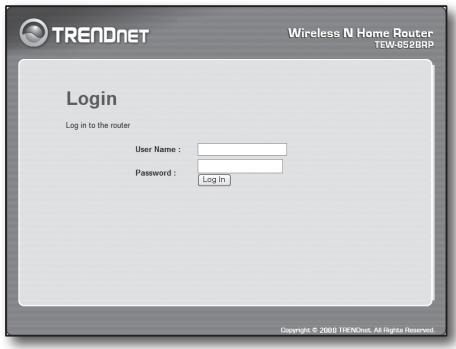

- **3.** Klicken Sie im Menü auf der linken Seite der Setup-Seite auf <WAN>.
- 4. Wählen Sie <Internet Connection Type>.

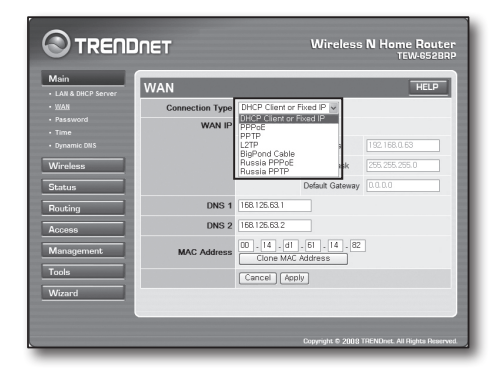

#### Dynamische IP-Adresse-Umgebung

- **5.** Wählen Sie <DHCP Client or Fixed IP>.
- **6.** Klicken Sie auf < Obtain IP Automatically>. Wenn Sie von Ihrem ISP eine bestimmte DNS-Adresse erhalten haben, klicken Sie bitte auf <WAN> - <DNS> und geben Sie die DNS-Adresse ein.
- **7.** Klicken Sie unten auf die Schaltfläche [Apply].

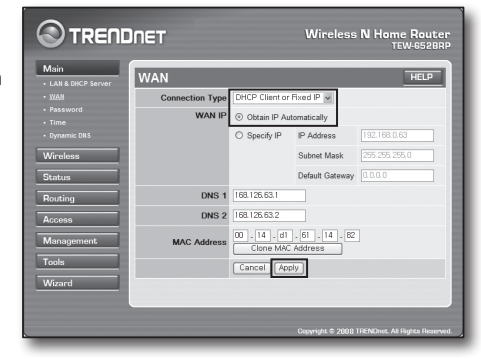

#### Statische IP-Adresse-Umgebung

- **8.** Wählen Sie <DHCP Client or Fixed IP>.
- **9.** Wählen Sie <Specify IP>.
- **10.** Geben Sie die <IP Address>, <Subnet Mask> und <Default Gateway> ein.
- **11.** Geben Sie <DNS1> und <DNS2>. Wenn Sie von Ihrem ISP eine bestimmte DNS-Adresse erhalten haben, klicken Sie bitte auf <WAN> - <DNS> und geben Sie die DNS-Adresse ein.
- **12.** Klicken Sie bei Beendigung unten auf die Schaltfläche [Apply].

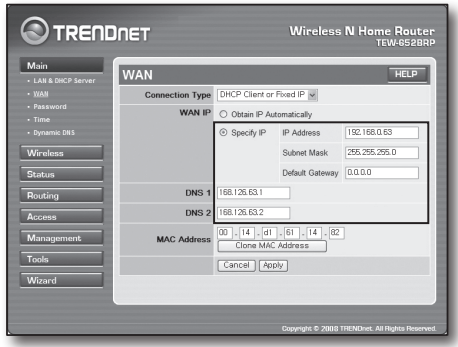

#### ADSL-Umgebung

- **13.** Wählen Sie <PPPoE>.
- **14.** Wählen Sie die Methode zum Erhalten der <WAN IP>-Adresse.
- **15.** Geben Sie <Service Name>, <User Name> und <Password>. Ihren Benutzernamen und Ihr Passwort erfahren Sie von Ihrem ISP.

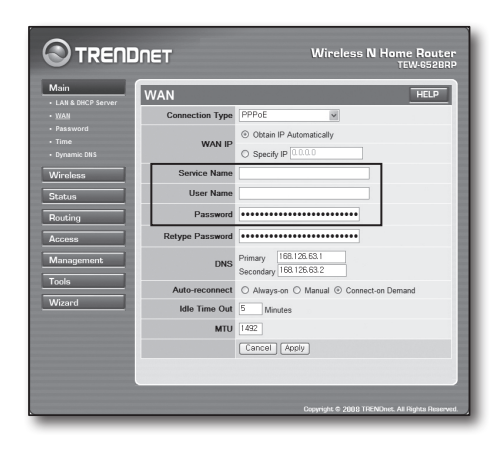

#### Verbindung überprüfen

**16.** Klicken Sie im Menü auf der linken Seite <Status> - <Device Information> und überprüfen Sie den Server-Status <DHCP Server> unter LAN-Typ. Wenn die Verbindung erfolgreich eingerichtet ist, wird die Tabelle <Enabled DHCP Table> angezeigt.

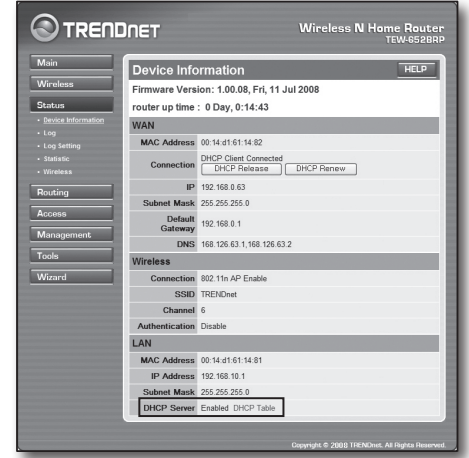

#### Schritt 4.2 Verbindung mit dem Internet überprüfen

- **1.** Führen Sie den Internet Explorer auf Ihrem Computer aus.
- **2.** Geben Sie in der Adressleiste die IP-Adresse des <Default Gateway> ein, die Sie in Schritt 2 finden, und drücken Sie dann [ENTER].
- **3.** Klicken Sie auf den Status-Reiter im Router-Menü.

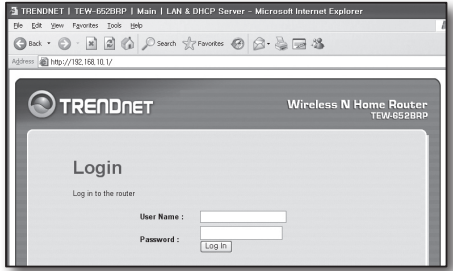

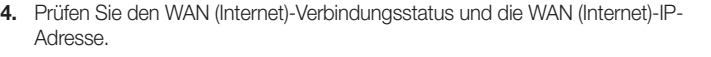

**5.** Wenn die Verbindung erfolgreich eingerichtet ist, wird die Nachricht <DHCP Client Connected> angezeigt sowie eine Adresse für die WAN (Internet) IP.

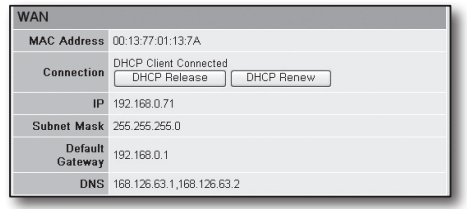

- **6.** Greifen Sie mit dem Internet Explorer auf Yahoo, Google und andere Internetserver zu.
- **7.** Wenn die Verbindung erfolgreich eingerichtet wurde, wird im Internet Explorer die Seite auf dem Internetserver korrekt dargestellt.
- **8.** Wenn die Verbindung fehlschlägt, kehren Sie bitte zu Schritt 4 zurück und prüfen Sie erneut.

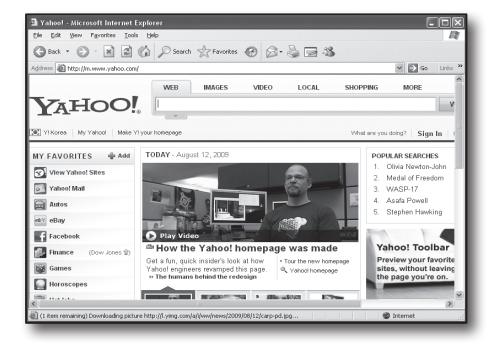

# Schritt 5. Portforwarding

Portforwarding sollte für den Zugriff von außerhalb des Routernetzwerks auf einen Computer oder DVR konfiguriert werden, der mit dem Router verbunden ist.

Konfigurieren Sie das Router-Portforwarding gemäß der folgenden Anweisungen.

#### Was ist Portforwarding?

Es ist ein Portmapping von < WAN (Internet) IP: Port des Routers > zu <IP: Port des DVR>. Es wäre ratsam, den Kommunikationskanal zwischen dem Inneren und Äußeren des privaten LAN zu starten.

Da ein DVR zwei Ports für die Kommunikation verwendet, sollte das Portforwarding für zwei Ports eingerichtet werden.

■ Wenn das Portforwarding nur für den <HTTP Port> konfiguriert ist: auf den Webviewer kann über den Internetbrowser zugegriffen werden, aber Video kann nicht empfangen werden. Der Grund ist, dass Portforwarding nicht für den <Client Port> konfiguriert ist, der für die Videodatenkommunikation verwendet wird. Wenn das Portforwarding nur für den <Client Port> konfiguriert ist: auf den Webviewer kann nicht über den Internetbrowser zugegriffen werden. Der Grund ist, dass Portforwarding nicht für den <HTTP Port> konfiguriert ist, der für die Kommunikation verwendet wird. Die Portforwarding-Methode für jeden Router-Typ wird unten beschrieben. Näheres zu anderen, nicht hier aufgeführten Routern finden Sie im

Benutzerhandbuch des Routers.

#### Schritt 5.1 Portforwardinganleitung (nach Router)

Führen Sie den Internet Explorer aus und geben Sie in der Adressleiste die IP-Adresse des <Default Gateway> ein, die Sie in Schritt 2 finden, und drücken Sie dann [ENTER].

#### Schritt 5.1-Fall 1. D-LINK DIR-330

- **1.** Wählen Sie <Advanced>.
- **2.** Legen Sie Portforwarding für <HTTP Port> fest.
	- 2-1. Aktivieren Sie das <Check box> .
	- 2-2. Geben Sie einen Namen für den DVR-Port im Feld <Name> ein. Zum Beispiel "DVR 1"
	- 2-3. Geben Sie den in Schritt 3 festgelegten <HTTP Port> unter <Public Port> ein. Zum Beispiel 80-80
	- 2-4. Geben Sie den in Schritt 3 festgelegten <HTTP Port> unter <Public Port> ein. Zum Beispiel 80-80
	- 2-5. Geben Sie die für den DVR in Schritt 3 festgelegte IP-Adresse unter <IP Address> ein. Zum Beispiel 192.168.1.200
	- 2-6. Wählen Sie <Any> für <Traffic Type>.
- **3.** Legen Sie Portforwarding für <Client Port> fest.
	- 3-1. Aktivieren Sie das <Check box>.
	- 3-2. Geben Sie einen Namen für den DVR-Port im Feld <Name> ein. Zum Beispiel "DVR 2"
	- 3-3. Geben Sie den in Schritt 3 festgelegten <Client Port> unter <Public Port> ein.

Zum Beispiel 4520~4524

- 3-4. Geben Sie den in Schritt 3 festgelegten <Client Port> unter <Public Port> ein. Zum Beispiel 4520~4524
- 3-5. Geben Sie die für den DVR in Schritt 3 festgelegte IP-Adresse unter <IP Address> ein. Zum Beispiel 192.168.1.200
- **4.** Klicken Sie, wenn Sie fertig sind, auf [Save Settings].

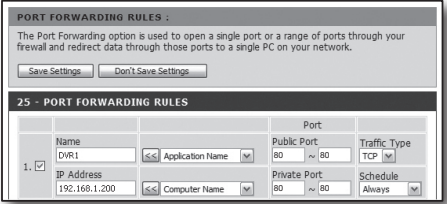

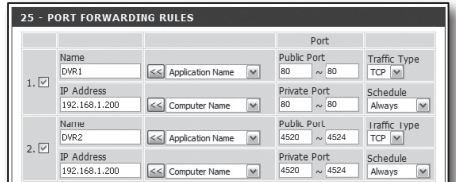

#### Schritt 5.1-Fall 2. NETGEAR 614SS

- **1.** Klicken Sie auf [Port Forwarding / Port Triggering] im Menü auf der linken Seite.
- **2.** Wählen Sie <Port Forwarding>.
- **3.** Legen Sie Portforwarding für <HTTP Port> fest.
	- 3-1. Legen Sie Postforwarding für <Add Custom Service> fest.

- 3-2. Geben Sie einen Namen für den DVR im Feld <Service Name> ein. Zum Beispiel "DVR 1"
- 3-3. Geben Sie <Starting Port> und <Ending Port> ein, der mit dem in Schritt 3 festgelegten <HTTP Port> übereinstimmt. Zum Beispiel 80
- 3<sup>-4</sup>. Geben Sie die für den DVR in Schritt 3 festgelegte IP-Adresse unter <Server IP Address> ein. Zum Beispiel 192.168.1.200
- 3-5. Klicken Sie zum Beenden der Einstellung auf [Apply].
- **4.** Legen Sie Portforwarding für <Client Port> fest.
	- 4-1. Klicken Sie auf die Schaltfläche <Add Custom Service>
	- 4-2. Geben Sie einen Namen für den <Client Port> des DVR im Feld <Service Name> ein. Zum Beispiel "DVR 2"
	- 4-3. Geben Sie <Start Port> und <End Port> ein, der mit dem in Schritt 3 festgelegten <Client Port> übereinstimmt. Zum Beispiel, 4520, 4524.
	- 4-4. Geben Sie die für den DVR in Schritt 3 festgelegte IP-Adresse unter <Server IP Address> ein. Zum Beispiel 192.168.1.200
	- 4-5. Klicken Sie zum Beenden der Einstellung auf [Apply].

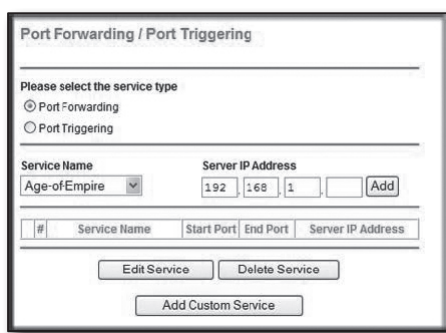

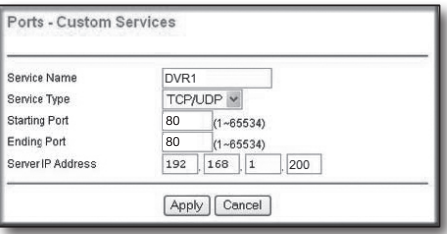

 $\cdots$   $\cdots$ 

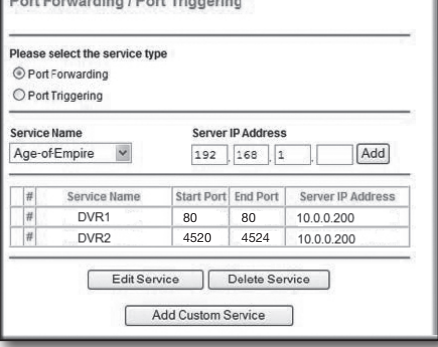

#### Schritt 5.1-Fall 3. LINKSYS WRT54G

- **1.** Klicken Sie auf <Application & Gaming)>.
- **2.** Legen Sie Portforwarding für <HTTP Port> fest.
	- 2-1. Geben Sie einen Namen für den DVR-Port im Feld <Application> ein. Zum Beispiel "DVR 1"
	- 2-2. Geben Sie den in Schritt 3 festgelegten <HTTP Port> in die Felder <Start> und <End> ein. Zum Beispiel 80
	- 2-3. Wählen Sie [Both] für <Protocol> aus.
	- 2<sup>-4</sup>. Geben Sie die für den DVR in Schritt 3 festgelegte IP-Adresse unter <IP Address> ein. Zum Beispiel 192.168.1.200
	- 2-5. Wählen Sie das Auswahlfeld in der Spalte <Enable> für den angegebenen Port aus.

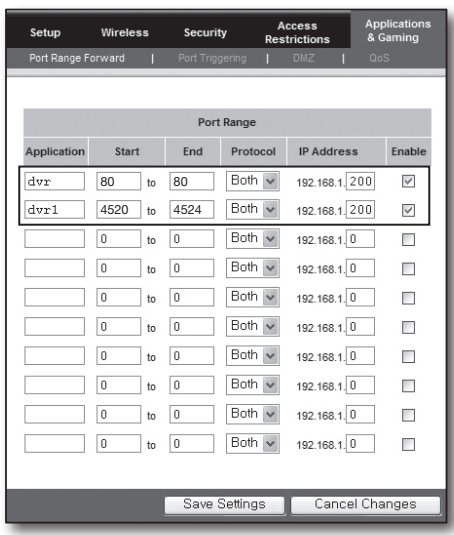

- **3.** Legen Sie Portforwarding für <Client Port> fest.
	- 3<sup>-1</sup>. Geben Sie einen Namen für den DVR-Port im Feld <Application> ein. Zum Beispiel "DVR 2"
	- 3-2. Geben Sie den in Schritt 3 festgelegten <Client Port> in die Felder <Start> und <End> ein. Zum Beispiel 192.168.1.200
	- 3-3. Wählen Sie [Both] für <Protocol> aus.
	- 3-4. Geben Sie die für den DVR in Schritt 3 festgelegte IP-Adresse unter <IP Address> ein. Zum Beispiel 192.168.1.200
	- 3-5. Aktivieren Sie das Kontrollkästchen in der Spalte <Enable> für den angegebenen Port.
- **4.** Klicken Sie unten auf [Save Settings].
- **5.** Nach Beendigung wird der Abschlussbildschirm angezeigt.

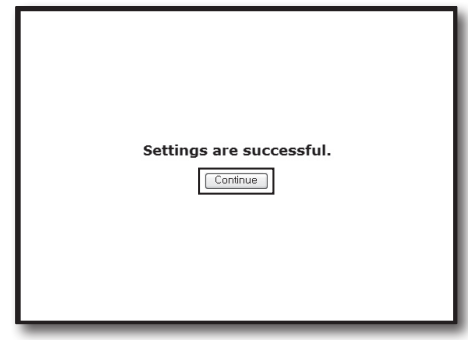

#### Schritt 5.1-Fall 4. BELKIN F5D8236-4

**1.** Klicken Sie auf <Firewall> - <Virtual Servers> im Menü auf der linken Seite.

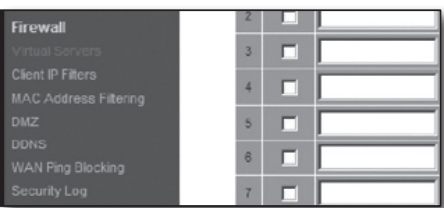

.<br>This function will allow you to route external (Internet) calls for services such as a web server (port 80), FTI<br>server (Port 21), or other applications through your Routerto your internal network. More info

Clear Charges ( Apply Changes

Firewall > Virtual Servers

Add Active Worlds

Clear entry 1

80 80

Clear

 $\overline{\mathbf{z}}$ 

- **2.** Legen Sie Portforwarding für <HTTP Port> fest.
	- 2-1. Aktivieren Sie das Kontrollkästchen <Enable>, um den ausgewählten Port zu markieren.
	- 2-2. Geben Sie einen Namen für den DVR-Port im Feld <Description> ein. Zum Beispiel "DVR 1"
	- 2-3. Geben Sie den in Schritt 3 festgelegten <HTTP Port> unter <Incoming Port> ein. Zum Beispiel 80
	- 2-4. Wählen Sie <Any> für <Type>.
	- 2<sup>-5</sup>. Geben Sie die für den DVR in Schritt 3 festgelegte IP-Adresse unter <Private IP Address> ein. Zum Beispiel 192.168.1.200
	- 2-6. Geben Sie den in Schritt 3 festgelegten <HTTP Port> unter <Public Port> ein. Zum Beispiel 80
- **3.** Legen Sie Portforwarding für <Client Port> fest.
	- 3-1. Aktivieren Sie das Kontrollkästchen <Enable>, um den ausgewählten Port zu markieren.
	- 3-2. Geben Sie einen Namen für den DVR-Port im Feld <Description> ein. Zum Beispiel "DVR 2"
	- 3-3. Geben Sie den in Schritt 3 festgelegten <Client Port> unter <Inbound Port> ein.
		- Zum Beispiel 4520, 4521, 4522, 4523, 4524.
	- 3-4. Wählen Sie <Any> für <Type>.
	- 3<sup>-5</sup>. Geben Sie die für den DVR in Schritt 3 festgelegte IP-Adresse unter <Private IP Address> ein. Zum Beispiel 192.168.1.200
	- 3-6. Geben Sie den in Schritt 3 festgelegten <Client Port> unter <Public Port> ein. Zum Beispiel 4520, 4521, 4522, 4523, 4524.
- **4.** Klicken Sie, wenn Sie fertig sind, auf [Apply Changes].

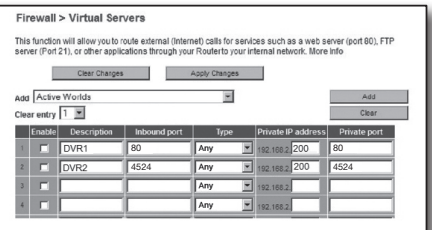

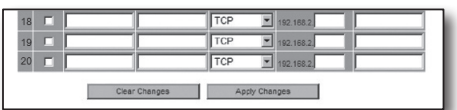

#### Schritt 5.1-Fall 5. TRENDNET TEW-652BRP

- **1.** Klicken Sie auf <Access> und dann <Virtual Servers> im Menü auf der linken Seite.
- **2.** Legen Sie Portforwarding für <HTTP Port> fest.
	- 2-1. Wählen Sie für das Element [Enable] <Enable>.
	- 2-2. Geben Sie einen Namen für den DVR-Port im Feld <Name> ein. Zum Beispiel "DVR 1"
	- 2-3. Wählen Sie für das Element [Protocol] <TCP>.
	- 2-4. Geben Sie den in Schritt 3 festgelegten <HTTP Port> in die Felder <Private Port> und <Public Port> ein. Zum Beispiel 80
	- 2-5. Geben Sie die für den DVR in Schritt 3 festgelegte IP-Adresse unter <IP-Adresse (IP Address)> ein. Zum Beispiel 192.168.1.200
	- 2-6. Klicken Sie auf [HINZUFÜGEN (ADD)].
- **3.** Legen Sie Portforwarding für <Client Port> fest.
	- 3-1. Wählen Sie für das Element [Enable] <Enable>.
	- 3-2. Geben Sie einen Namen für den DVR-Port im Feld <Name> ein. Zum Beispiel "DVR 2"
	- 3<sup>-3</sup>. Wählen Sie für das Element [Protocol] <TCP>.
	- 3<sup>-4</sup>. Geben Sie den in Schritt 3 festgelegten <Client Port> in die Felder <Private Port> und <Public Port> ein. Zum Beispiel 4520, 4521, 4522, 4523, 4524.
	- 3-5. Geben Sie die für den DVR in Schritt 3 festgelegte IP-Adresse unter <LAN Server> ein. Zum Beispiel 192.168.1.200
	- 3-6. Klicken Sie auf die Schaltfläche [ADD].
- **4.** Beenden Sie die Einstellungen.

#### Schritt 5.2 Portforwarding am Computer überprüfen

- **1.** Bestätigen Sie erneut die in Schritt 4.3 ausgewählte <WAN (Internet) IP>.
- **2.** Bestätigen Sie erneut den in Schritt 4.3 ausgewählten <HTTP Port>.
- **3.** Führen Sie den Internet Explorer aus und geben Sie die "http://<WAN (Internet) IP>:<HTTP Port>" in der Adressleiste ein und drücken Sie dann [ENTER].
- **4.** Wenn die Portforwarding-Konfiguration ordnungsgemäß eingerichtet wurde, wird der Webviewer-Bildschirm für den DVR angezeigt.
- **5.** Wenn Sie nicht auf den Webviewer zugreifen können oder darauf zugreifen können, aber kein Video angezeigt wird, kehren Sie zu Schritt 5.1 zurück und prüfen Sie erneut.
- Wenn das Portforwarding nur für den <HTTP Port> konfiguriert ist: auf den Webviewer kann über den Internetbrowser zugegriffen werden, aber das Video kann nicht empfangen werden. Der Grund ist, dass Portforwarding nicht für den <Client Port> konfiguriert ist, der für die Videodatenkommunikation verwendet wird.

Wenn das Portforwarding nur für den <Client Port> konfiguriert ist: auf den Webviewer kann nicht über den Internetbrowser zugegriffen werden. Der Grund ist, dass Portforwarding nicht für den <HTTP Port> konfiguriert ist, der für die Kommunikation verwendet wird.

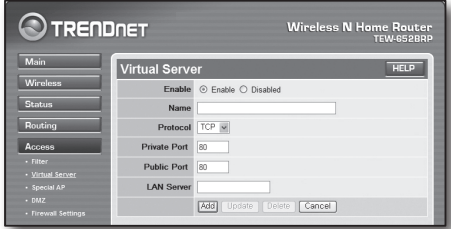

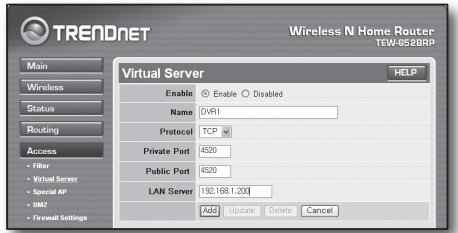

# Schritt 6. Zugriff auf den DVR mittels DDNS-Dienst in dynamischer IP-Umgebung

Da die WAN-IP-Adresse in einer XDSL/Kable-TV-Netzwerkverbindung anders sein kann, in der eine dynamische IP-Zuweisung angewendet wird, steht DDNS (Dynamic Domain Name Service) zur Verfügung für den Zugriff auf den DVR mit fester DDNN-Adresse in einer dynamischen IP-Netzwerk-Umgebung.

#### Schritt 6.1 DVR-DDNS-Konfiguration

- **1.** Rufen Sie das Fenster <Netwerk> auf, wählen Sie <DDNS>, dann erscheint die DDSN-Einstellungsseite.
- **2.** DDNS: wählen Sie "Enable". Server: HANWHA-SECURITY, DDNS\_3322, DYNDNS, NO\_IP, CHANGE IP oder DNSEX IT kann ausgewählt werden. Geben Sie den vom DDNS-Serviceprovider bereitgestellten Domain-Namen, Benutzernamen und das Passwort ein. Zum Beispiel Domain-Name: http://ddns.hanwha-security.com/snb5000 Benutzername: dvr2016. Passwort: 123456
- **3.** Klicken Sie bei Beenden der DDNS-Einstellung auf <OK>.

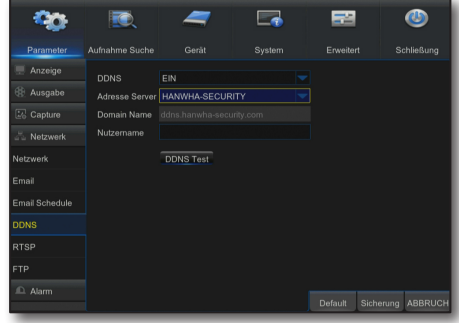

#### Schritt 6.2 Zugriff auf den DVR mit der DDNS-Adresse

- **1.** Führen Sie den Internet Explorer aus und geben Sie in der Adressleiste die DDNS-Adresse ein, die Sie in Schritt 6.1 finden, und drücken Sie dann [ENTER].
- **2.** Der Live-Bildschirm für den DVR wird angezeigt.
- **3.** Wenn kein Zugriff möglich ist, kehren Sie zu Schritt 6.1 zurück und prüfen Sie die Einstellung erneut.
- Es kann 10 Minuten dauern, die IP-Adresse des Routers zu aktualisieren, die im DDNS-Server erfasst ist. Wenn der Zugriff misslingt, probieren Sie es nach 10 Minuten erneut.

Der DVR meldet seine IP-Adresse alle 10 Minuten an den DDNS-Server.

#### Die Konfiguration ist beendet.

Mittels der DDNS-Adresse, ID und des Passworts können Sie sich von jedem Computer, der mit dem Internet verbunden ist, mit Ihrem DVR verbinden.

Weitere Informationen über den Betriebt finden Sie im Benutzerhandbuch des Routers.

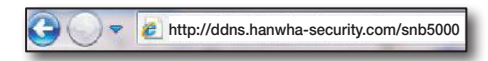

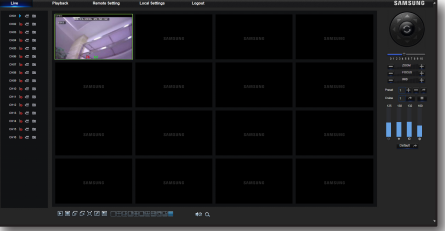